## **SEKTÖREL EĞİTİM PROGRAMI BAŞVURU İŞLEMLERİ**

Başvuru 1. Sektörel eğitim programı başvuruları öğrenci bilgi sisteminden (<https://obs.btu.edu.tr/oibs/ogrenci/login.aspx>) yapılacaktır. yapabileceğiniz firmalar burada 2. Sistemin sol menüsünde bulunan "Staj/SEP Başvuru İşlemleri" -> "Staj/SEP Başvuru" ekranına girerek tercih sayfasına giriniz. listelenir. Başvurulacak  $E = \begin{bmatrix} 1 & 1 \\ 1 & 1 \end{bmatrix}$  $\equiv$ 倄 S firmanın yanında bulunan Tanımlı Başvurular "Başvuru Seç" Bursa Teknik Üniversitesi Basvuru Tanımı Basvuru Baslangıç Tarihi Basvuru Bitis Tarihi Firma Adı Kontenjan butonuna Sektörel Eğitim Programı Başvuruları (MDF) 09.09.2020 00:00 11.09.2020 23:59 Bursa Çimento Fabrikası A.Ş. (Kestel)  $\mathbf{1}$ n Basvuru Sec basınız. Öğrenci Bilgi Sistemi Sektörel Eğitim Programı Başvuruları (MDF)  $\mathbb{E}$ 09:09.2020 00:00 11.09.2020 23:59 Bursa Teknik üniversitesi Teknoloji Transfer Ofisi  $1$ Basvuru Sec 2 图 Genel İşlemler T  $\lambda$ Sektörel Eğitim Programı Basvuruları (MDF) 09.09.2020 00:00 11.09.2020 23:59 Haksan Otomotiv  $\mathbf{1}$ Basvuru Sec n ch Ders ve Dönem İşlemleri Sektörel Eğitim Programı Başvuruları (MDF) 09.09.2020 00:00 11.09.2020 23:59 PBD PARK BAHCE HİZ, SAN, TİC, LTD, STİ,  $\mathbf{1}$ Basvuru Sec  $\lambda$ Seglen Firmaya Ait Staj Yapılabilecek Alanlar / Selected Company Internship Areas P Form Islemleri Staj Alanı Aciklama Alan No Ders Kodlan **A** Konsey Seçimleri  $\lambda$  $\Box$ Cevre Mühendisliği SEP0003 Başvuru Yap & YÖKSİS İşlemleri Uluslararası İliskiler D SEP0003 Başvuru Yap **AD Hazırlık İşlemleri** Eklenen Basvurular  $\lambda$ 3Daha önce bir başvuru yok / You dont have any application form **△ Basvuru İslemleri ≥ Staj/SEP Basvuru İslemleri** Bu kısımda seçmiş olduğunuz firmanın kontenjan verdiği programlar 1 listelenmektedir. Staj Alanı kısmında kendi programınızın adının Staj/SEP Başvuru Başvuru sayfasına giriş bulunduğu seçeneğe bağlı "Başvuru Yap" butonuna basınız. **發 Kullanıcı İşlemleri** yapınız.

3. **Duyuru Sayfası :** Bu sayfada başvuru ile ilgili duyuruları inceleyebilirsiniz. Ardından "**Sonraki Sayfa Bilgi**" butonuna basınız. (Resimdeki duyuru Örnektir.)

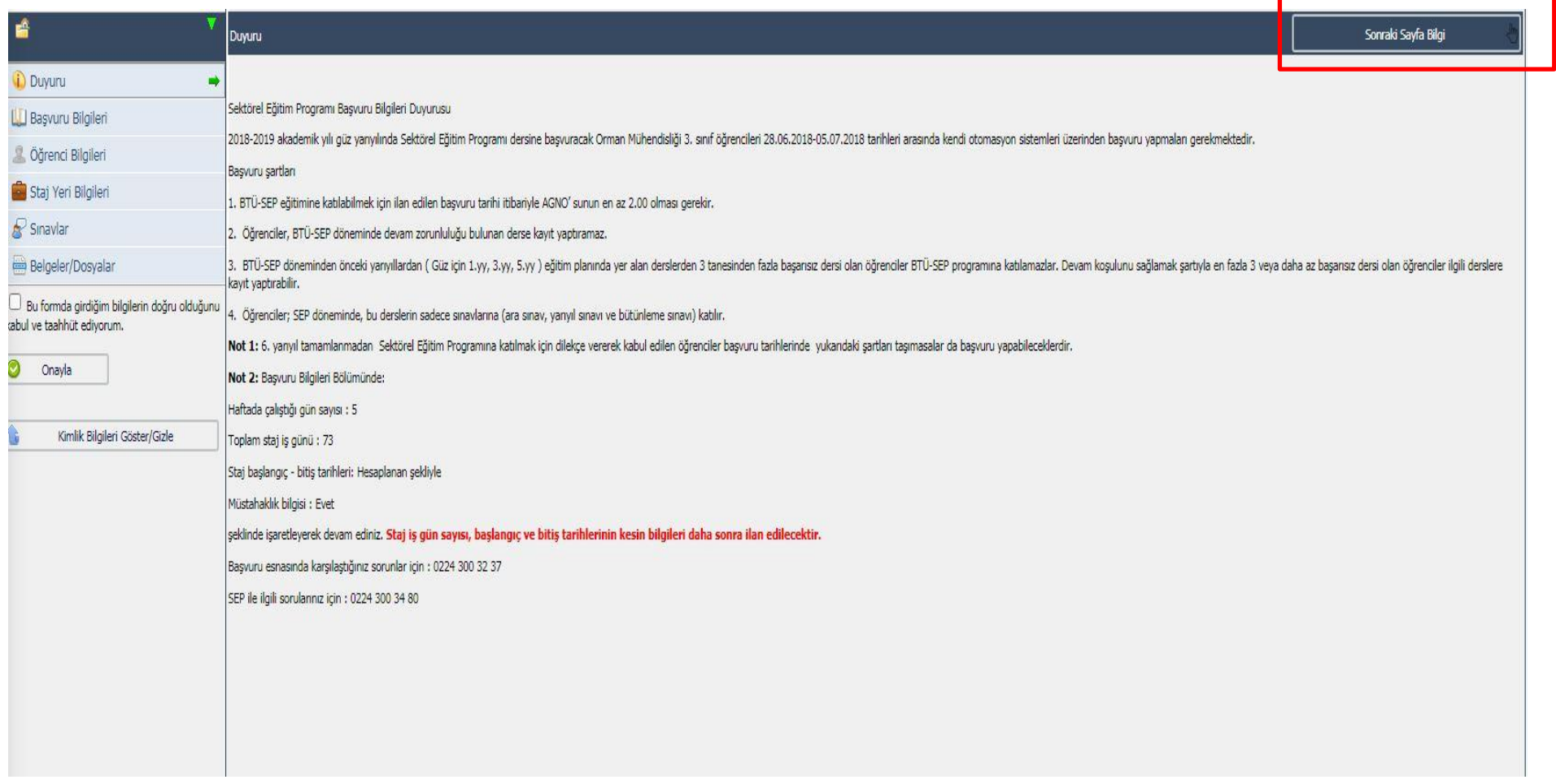

4. **Başvuru Bilgileri Sayfası:** Bu sayfada sektörel uygulama programı hakkında bilgileri inceleyebilirsiniz. Ardından "**Kaydet/Sonraki Sayfa**" butonuna basınız.

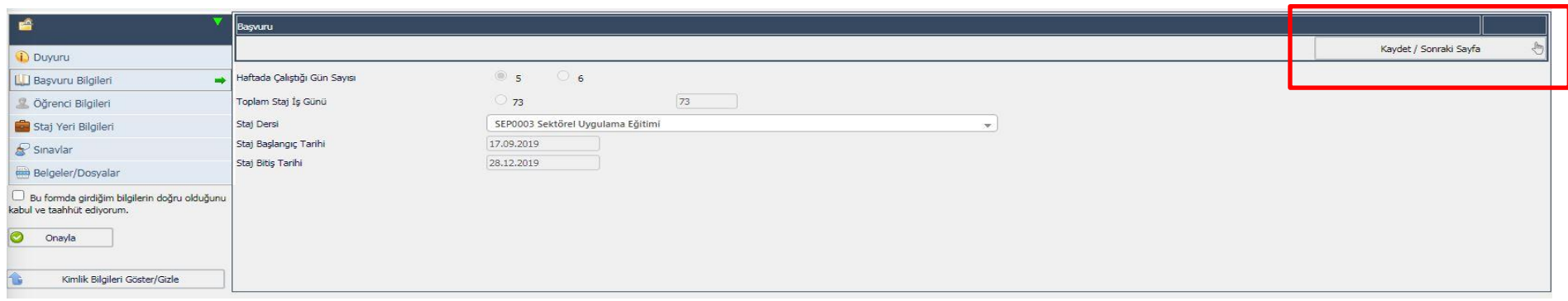

5. **Öğrenci Bilgileri Sayfası:** Bu sayfada Gelişim Tercihleri, Firmaya Özel Not, Bilgisayar Bilgileri ve Yabancı Dil Bilgileri alanlarını doldurabilirsiniz. Ardından "**Kaydet/Sonraki Sayfa**" butonuna basınız.

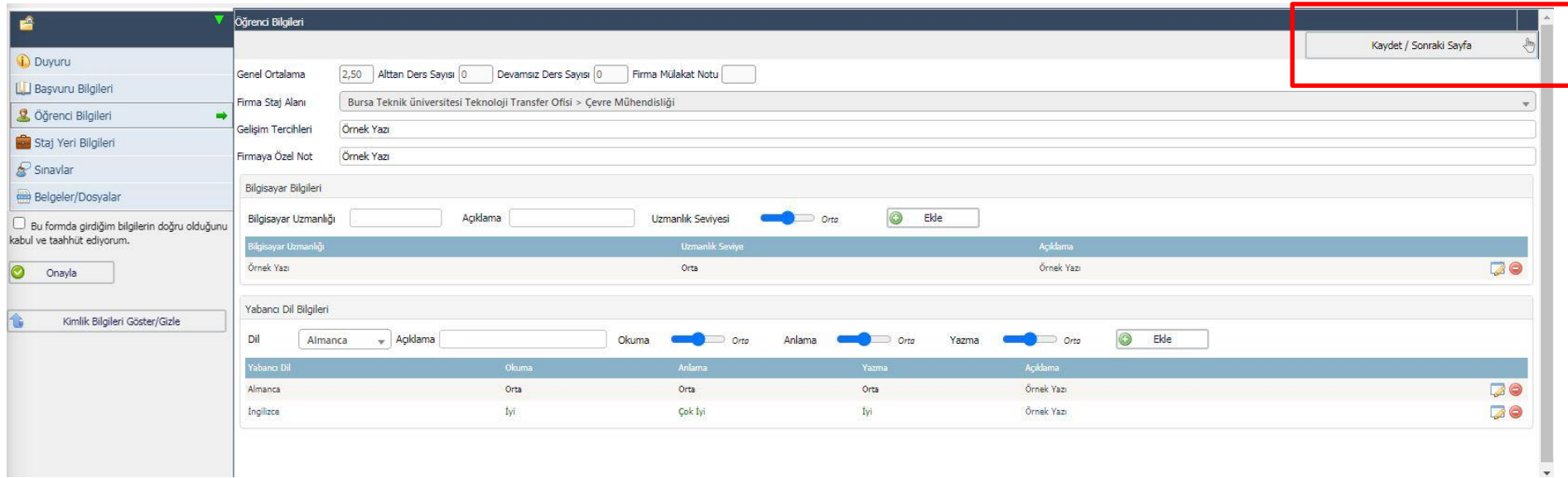

6. **Staj Yeri Bilgileri Sayfası:** Bu sayfada staj için başvurduğunuz firma hakkında bilgileri görüntüleyebilirsiniz. Ardından "**Kaydet /Sonraki Sayfa**" butonuna basınız.

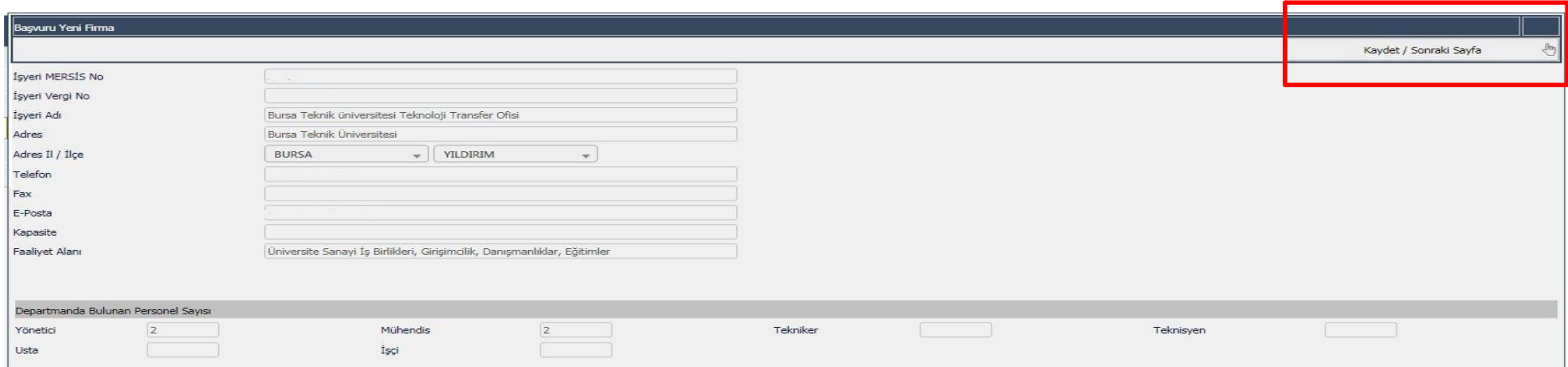

7. **Sınavlar Sayfası:** Bu sayfada seçmiş olduğunuz **firmayı kaçıncı tercihiniz olarak tercih ettiğinizi** belirtmeniz gerekmektedir. Öğrencilerimizin 5 firma tercih hakkı vardır. İşlem yapılan bu firmanın kaçıncı tercihiniz olduğunu bu sayfada belirtmeniz gerekmektedir(Örnek: 1).Sayıyı yazdıktan sonra "**Sınav Ekle**" butonuna basınız. Ardından "**Kaydet / Sonraki Sayfa**" butonuna basınız.

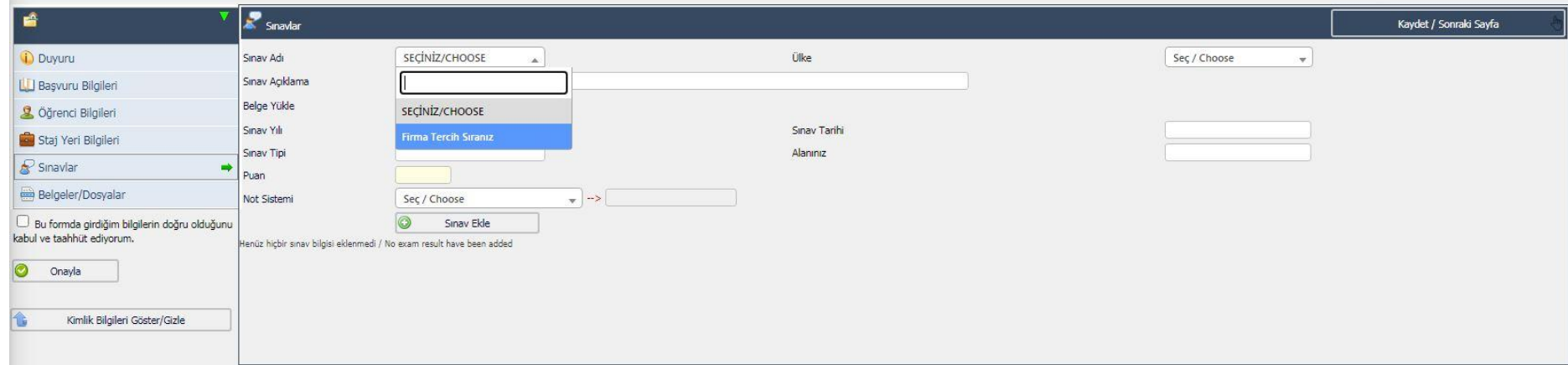

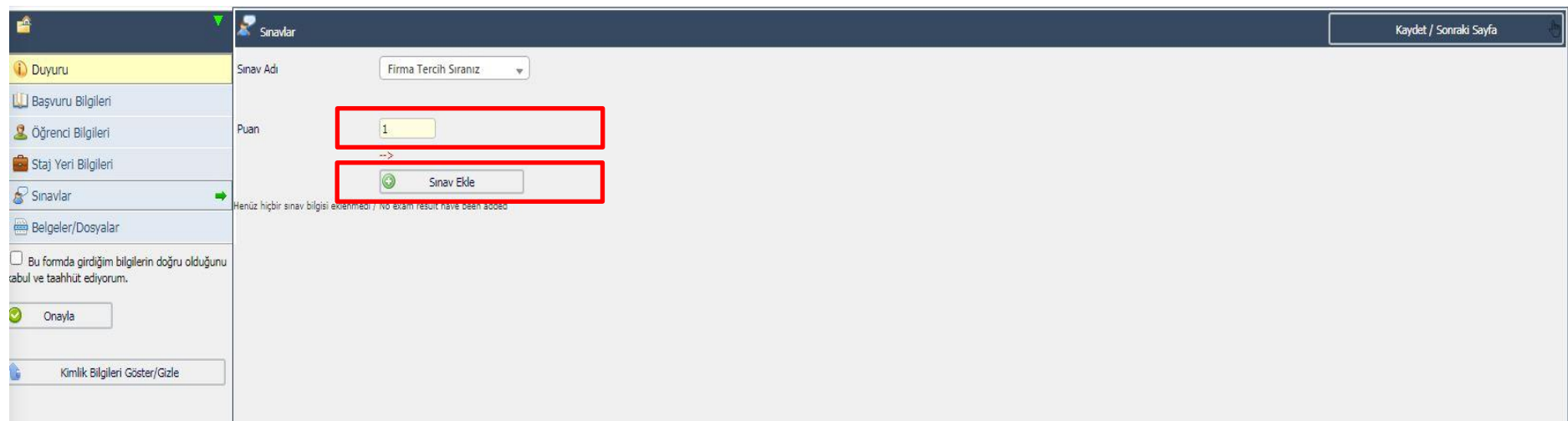

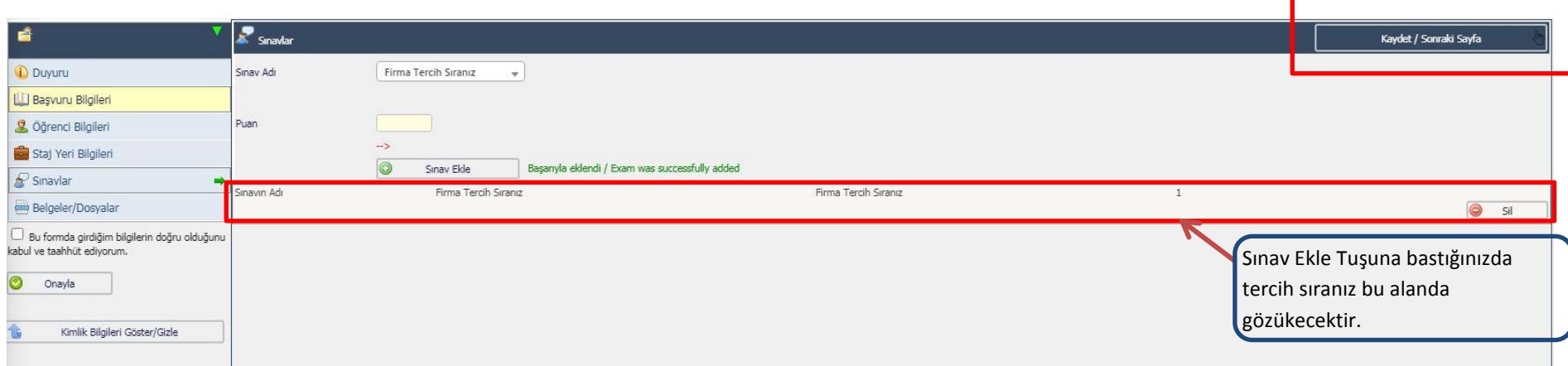

8. **Belgeler / Dosyalar Sayfası :** Bu sayfada, sizden yüklemeniz istenen belge varsa "Dosya Seç" -> "Yükle ve Kaydet" butonlarıyla istenen belgeyi yükleyebilirsiniz. Belge Adı seçeneği kısmında "Seçiniz / Choose" seçeneği dışında bir seçenek yoksa belge yüklenmesi istenmemektedir.

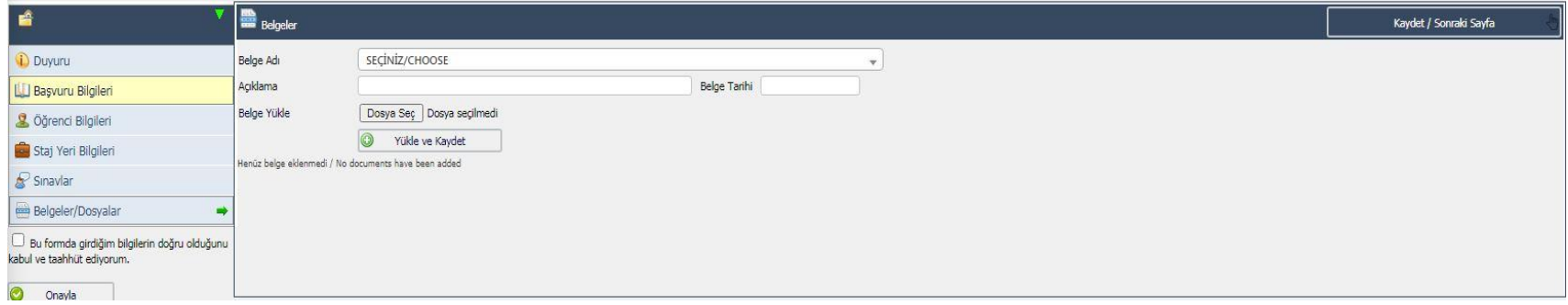

## 9. Başvuru Onaylama İşlemi

Belgeler/Dosyalar sayfasına bütün bilgilerinizi yükleyerek geldikten sonra başvurunuzun onayını vermeniz gerekmektedir. Sol alt kısımda bulunan "Bu formda girdiğim bilgilerin doğru olduğunu kabul ve taahhüt ediyorum." Yazısının yanında bulunan kutucuğu işaretleyiniz ve "**Onayla**" butonuna basarak başvurunuzu tanımlayınız. **Bu onay verilmediğinde başvurularınız geçersiz sayılmaktadır.**

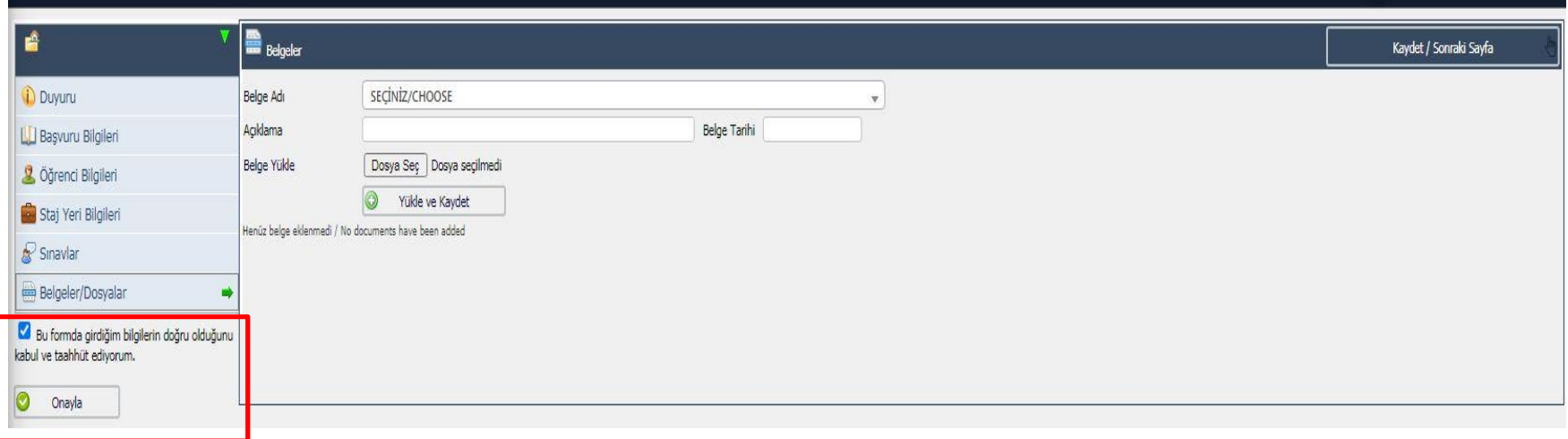

10. Staj/SEP Başvuru İşlemleri -> Staj/SEP Başvuru Ekranında başvurularınızı görebilirsiniz ve bu ekrandan başvurularınızı düzenleyebilir ve onay durumunuzu takip edebilirsiniz.

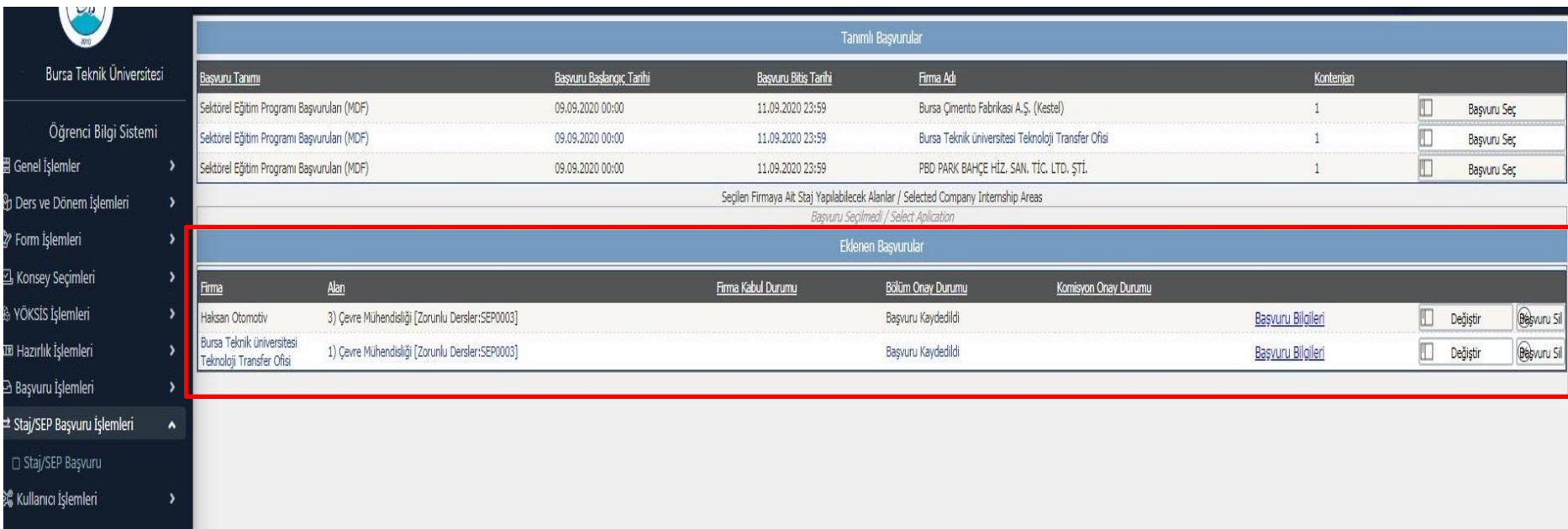

## 11. Sektörel Eğitim Programı Sonuç Formunun Alınması

SEP başvuru sonuçlarının onaylanmasının ardından başvuru yaptığınız sayfada "**Bölüm Onay Durumu**" Staj Yeri Onaylandı yazan başvurunuzun yanında ki "Göster" tuşuna basarak sayfaya giriniz ve sol alt kısımda bulunan "**Yazdır**" butonuna basarak **Sektörel Eğitim Programı Sonuç Formunu** alınız.

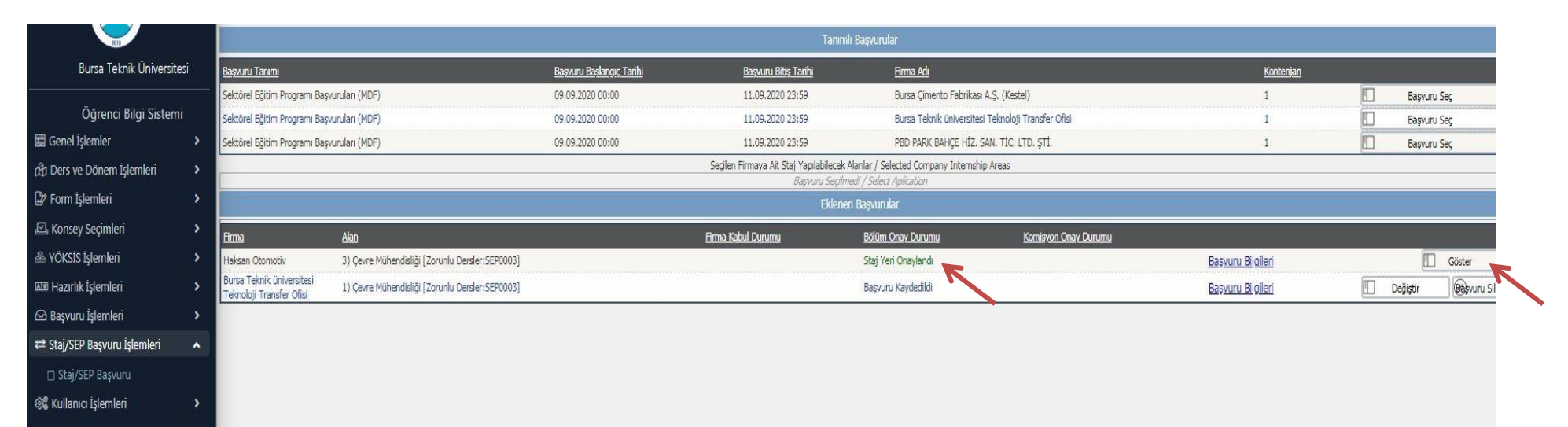

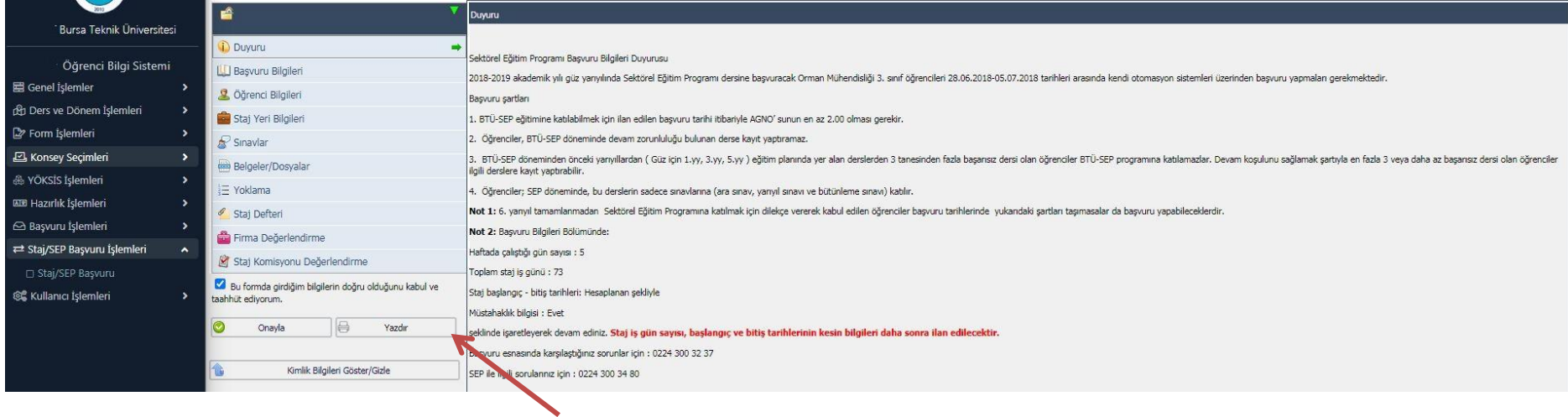